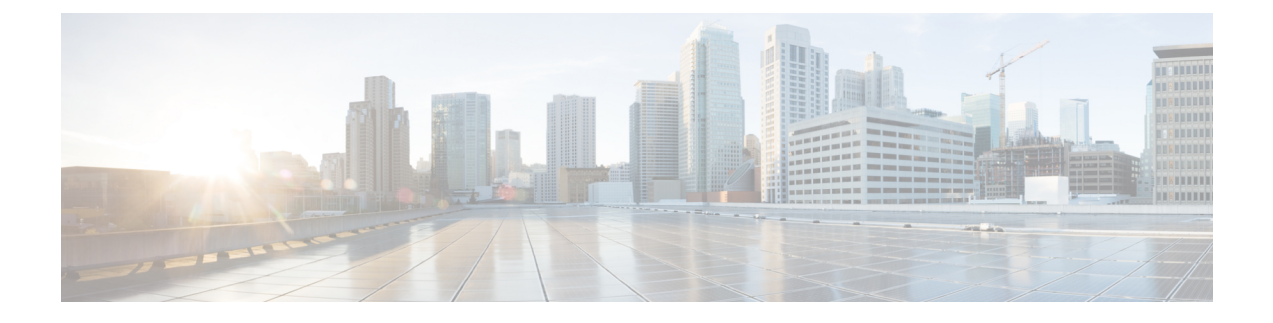

# **HX** コントローラ **VM** の管理

- ストレージ コントローラ VM の管理 (1 ページ)
- ストレージ コントローラ VM の電源のオン/オフ (1 ページ)
- HX コントローラ VM での HA VM モニタリングの無効化 (2 ページ)

### ストレージ コントローラ **VM** の管理

ストレージコントローラVMは、分散型 Cisco HX Data Platform に不可欠な機能を提供します。 ストレージ クラスタ内のすべてのコンバージド ノードにストレージ コントローラ VM がイン ストールされます。ストレージ コントローラ VM には、ストレージ クラスタに対して stcli コマンドを実行するためのコマンドライン インターフェイスがあります。

HX220C-M4 サーバ モデルの場合、ストレージ コントローラ VM は SD カード上にあり、デー タストアは 3.5Gb 固定サイズです。データストアは Springpath<SN> という名称で識別され、 管理することはできません。Springpath<SN> データストアの使用方法について vCenter からア ラートが出た場合、無視しても問題はありません。 (注)

## ストレージ コントローラ **VM** の電源のオン**/**オフ

vSphere Web クライアントまたは ESX コマンド ラインを介して VM の電源をオンまたはオフ にすることができます。これはストレージ コントローラ VM にも適用されますが、通常はス トレージ コントローラ操作によってストレージ コントローラ VM の電源のオンまたはオフが 処理されます。

#### ステップ **1 vSphere Web** クライアントを使用した VM の電源のオンまたはオフ。

- a) vSphere Web クライアントにログインします。
- b) VM を特定します。

ナビゲータで **[Global Inventory Lists]** > **[Virtual Machines]** > *[vm]* を選択します。

ストレージ コントローラ VM の名前には、stCtlVM というプレフィックスが付きます。

- c) 右クリックするか、または[アクション(Actions)]メニューから、**[**電源(**Power**)**]**>**[**電源オン(**Power On**)**]**または**[**電源(**Power**)**]** > **[**電源オフ(**Power Off**)**]** を選択します。
- ステップ **2 ESX** コマンド ラインを使用した VM の電源のオンまたはオフ。
	- a) VM の ESX ホストのコマンド ラインにログインします。
	- b) VM vmid を特定します。

これは、ESX ホストに固有です。コマンドを実行します。

```
# vim-cmd vmsvc/getallvms
```
サンプル応答

```
Vmid Name File Guest OS Version Annotation
1 stCtlVM-<vm_number> [SpringpathDS-<vm_number>] stCtlVM-<vm_number>/stCtlVM-<vm_number>.vmx
 ubuntu64Guest
3 Cisco HyperFlex Installer [test] Cisco HyperFlex Installer/Cisco HyperFlex Installer.vmx
  ubuntu64Guest vmx-09
Retrieved runtime info
Powered off
```
ストレージ コントローラ VM の名前には、stCtlVM というプレフィックスが付きます。

c) VM の電源を入れます。VM の電源をオンにするように指定するコマンドを実行します。

# **vim-cmd vmsvc/power.on 1**

- d) VM の電源を切ります。VM の電源をオフにするように指定するコマンドを実行します。
	- # **vim-cmd vmsvc/power.off 1**

#### **HX** コントローラ **VM** での **HA VM** モニタリングの無効化

HX クラスタで All Paths Down (APD) 状態を開けるためには、vSphere Web クライアントを使用 して、すべての HX コントローラ VM の HA VM モニタリングを無効にします。

- ステップ **1** vSphere Web クライアントにログインします。
- ステップ **2** 変更する HX クラスタを選択します。
- ステップ **3** メニューから **[Configure (**設定**)]** > **[VM Overrides (VM** オーバーライド**)]** を選択します。
- ステップ **4** [Add] をクリックします。

**[Add VM Override Sandbox (VM** オーバーライド サンドボックスの追加**)]** ウィンドウが、vCenter の VM リ ストとともに表示されます。

- ステップ **5** wウィンドウで利用可能なすべての HX Controller VMs を選択します。
	- (注) HX Controller VM の名前は、stctlVM-から始まります。

ステップ **6** [Next] をクリックします。

**[Add VM Override (VM** オーバーライドの追加**)]** ダイアログ ボックスが表示されます。

- ステップ **7 [vSphere HA - VM Monitoring]** おぷoption and select the following:
	- **[Override (**オーバーライド**)]** チェックボックス
	- ドロップダウン リストから **[Disabled (**無効化**)]** を選択します。
- ステップ **8 [Finish (**終了**)]** をクリックして、設定の変更を適用します。

HA VM Monitoring は、すべての HX controller VM で無効になります。

ı

**HX** コントローラ **VM** での **HA VM** モニタリングの無効化

 $\overline{\phantom{a}}$ 

翻訳について

このドキュメントは、米国シスコ発行ドキュメントの参考和訳です。リンク情報につきましては 、日本語版掲載時点で、英語版にアップデートがあり、リンク先のページが移動/変更されている 場合がありますことをご了承ください。あくまでも参考和訳となりますので、正式な内容につい ては米国サイトのドキュメントを参照ください。